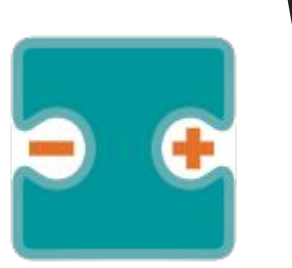

# **VISUALINO Apuntes y Proyectos VI**

#### por Aurelio Gallardo Rodríguez BY - SA - NC

# **Bluetooth**

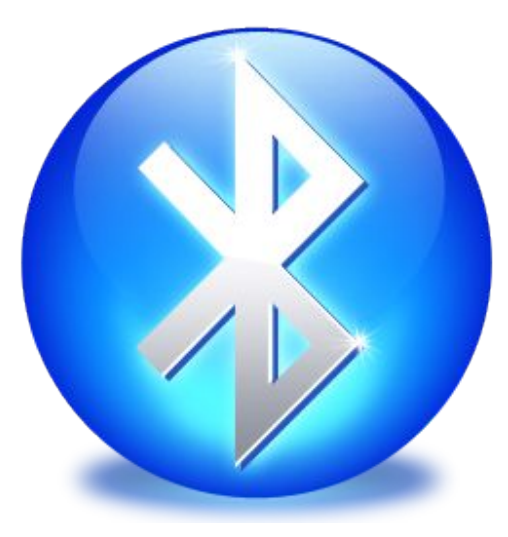

## **Control del robot por android**

Para poder controlar el robot printbot mediante android, podemos seguir las instrucciones de la página…:

#### <http://diwo.bq.com/robopad-3/>

En ella, se explica cómo cargar el programa del robot para que acepte comunicaciones bluetooth y cómo usar el programa de comunicación robopad++

Como no es nuestro propósito el estudio de la programación ANDROID (recomiendo para quien quiera hacer un controlador APP INVENTOR), vamos a intentar controlar en el siguiente programa un servo mediante el mismo programa ROBOPAD++. Sólo programaremos la parte de nuestra placa.

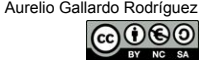

## **¿Qué tiene que tener mi placa?**

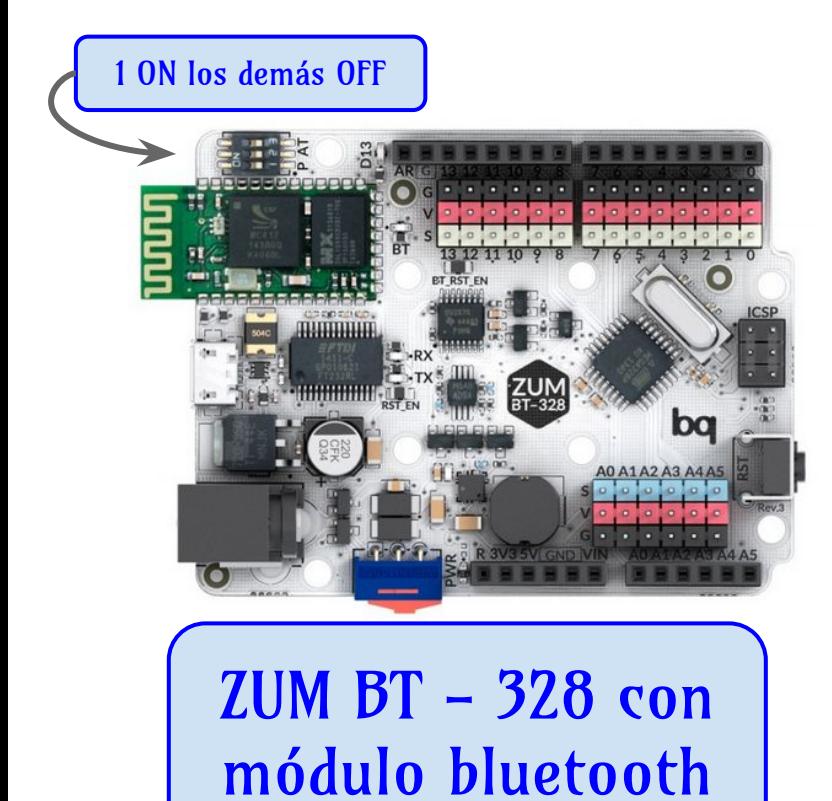

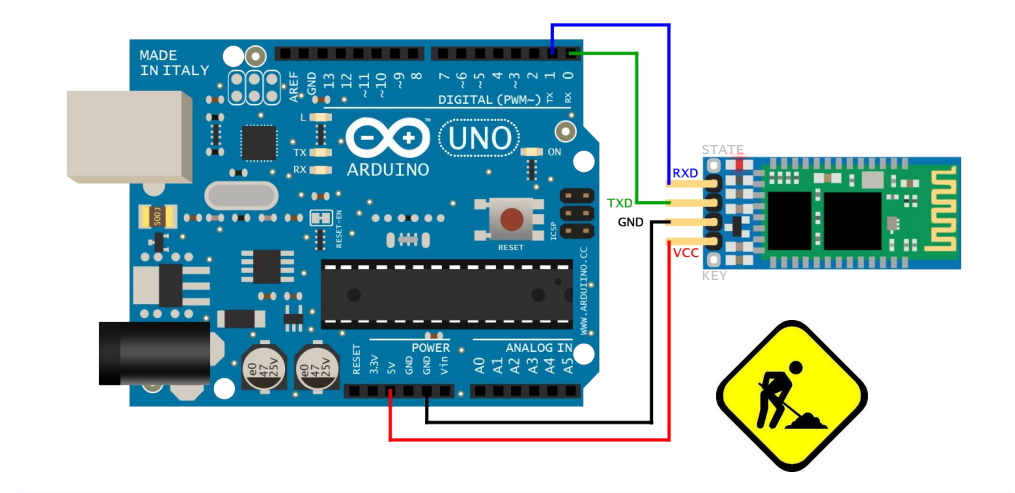

#### ARDUINO UNO y módulo HC-05 (06)

http://hetpro-store.com/TUTORIALES/bluetooth\_hc-06\_app\_arduino/

Aurelio Gallardo Rodríguez

## **¿Qué más tengo que tener o hacer?**

- $\Box$  Instala la versión más actualizada de ROBOPAD++ desde el PLAY STORE en tu dispositivo ANDROID.
- $\Box$  Conecta en tu android el puerto bluetooth.
- Ejecuta el programa ROBOPAD++ y elige el robot PrintBot
- $\Box$  Conéctate al dispositivo ZUM-BT. El código de conexión será 0000 ó 1234
- $\Box$  Carga el programa en la placa ZUM-BT (Ver ficha siguiente)
- $\Box$  Pulsa los botones que se te indique en el ROBOPAD++

Aurelio Gallardo Rodrígue

### **Recibir datos de robopad++**

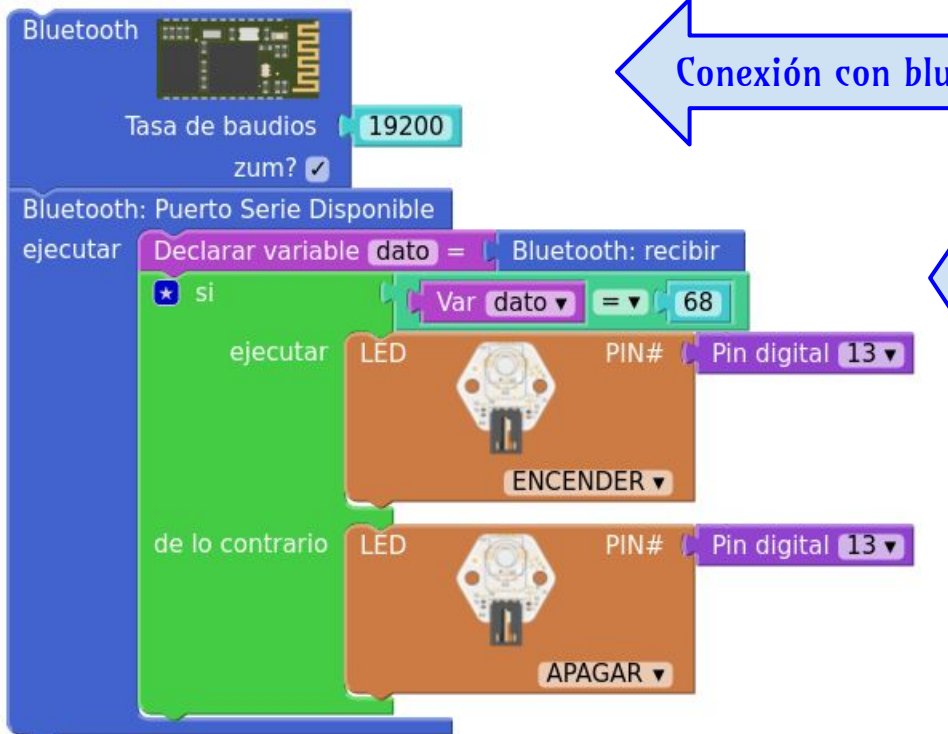

Conexión con bluetooth. A 19200 baudios y activar ZUM

ROBOPAD envía las letras U,D,L,R para los movimientos; S para parar, y M,B,G,I para otras operaciones PERO codificadas según el código ASCII. En el ejemplo, al pulsar abajo "D" se envía su código ASCII 68, lo cual se aprovecha para encender o no un LED.

Aurelio Gallardo Rodrígue

## **Posibles problemas**

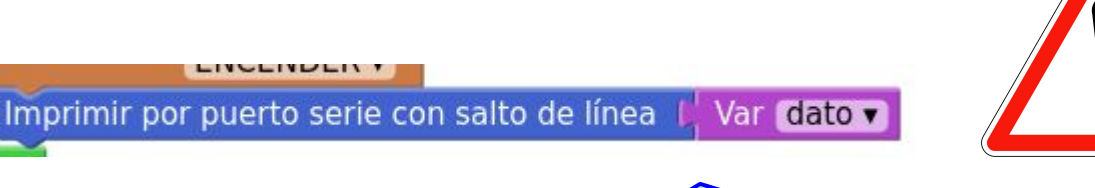

ARDUINO lleva "mal" el establecer más de una comunicación serie, por lo que posiblemente este comando no funcione o incluso pueda hacer que se bloquee el dispositivo. En ese caso, habrá que "desenchufar" el cable USB, hacer las modificaciones pertinentes y volver a cargar los programas. A veces, si hay una conexión serie establecida que implique los pines 0 y 1 (RX y TX), ARDUINO no carga bien los programas y puede dar error. El puerto bluetooth parece que internamente usa ambos pines.

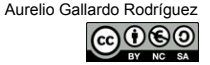

## **Proyectos y ampliaciones**

- □ Proyectos usando ROBOPAD++:
	- □ Crear un programa que pulsando los botones en ROBOPAD++ arriba, izquierda, derecha, abajo, me enciendan cuatro leds diferentes.
	- $\Box$  Crear un programa que que pulsando los botones en ROBOPAD++ controle el avance, retroceso y giro de los servos del robot.
- $\Box$  Proyecto y ampliación: manejo del robot usando programación APP INVENTOR
	- [ai2.appinventor.mit.edu](http://ai2.appinventor.mit.edu)
	- <http://diwo.bq.com/course/curso-de-introduccion-a-mit-app-inventor/>
	- <http://diwo.bq.com/controlando-un-printbot-con-botones-en-app-inventor/>

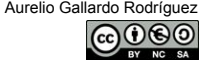